# **USBPluginCard for the EVK1060A Demonstration Kit**

**....................................................................................................................**

**User Guide**

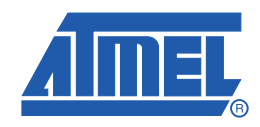

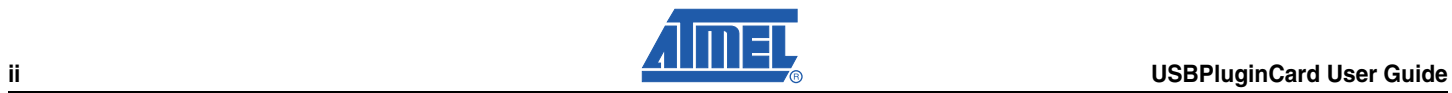

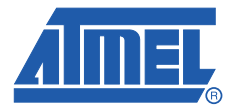

# **Overview and Procedure**

### **1.1 Introduction**

This application note details how to set up the EVK1060A standalone evaluation board to connect to a PC using the USBPluginCard, in order to run EVK1060A demonstration software.

New users are recommended to work through the Quickstart guide to familiarise themselves with the kit and software before reading this User Guide.

**Note:** There are slight differences between how the EVK1060A works in a standalone mode and how it works when connected to the USBPluginCard.

For detailed information regarding these products, including the latest datasheet and demonstration software, go to www.atmel.com.

**Note:** This User Guide should be read in conjunction with *Software GUI for the EVK1060A Demonstration Kit* User Guide.

## **1.2 Getting Started**

#### **1.2.1 Components Required**

The following components are required:

- 1 x EVK1060A Evaluation Board
- 1 x 9206 USBPluginCard
- 1 x Soldering Iron
- 1 x Solder
- $\blacksquare$  1 x Tweezers

#### **1.2.2 EVK1060A Evaluation Board**

The EVK1060A Evaluation Board (see [Figure 1-1 on page 1-2](#page-3-0)) comprises one AT42QT1060-MMU (QT1060) with 6 channels; these are configured as 6 capacitive sensing keys (K0 – K4, and one which is used as a guard channel, K5). There are also seven General Purpose Inputs/Outputs (GPIOs); six set as outputs (IO0 – IO5) and one as an input channel, IO6 (SW1).

### <span id="page-3-0"></span>*Figure 1-1.* EVK1060A Evaluation Board

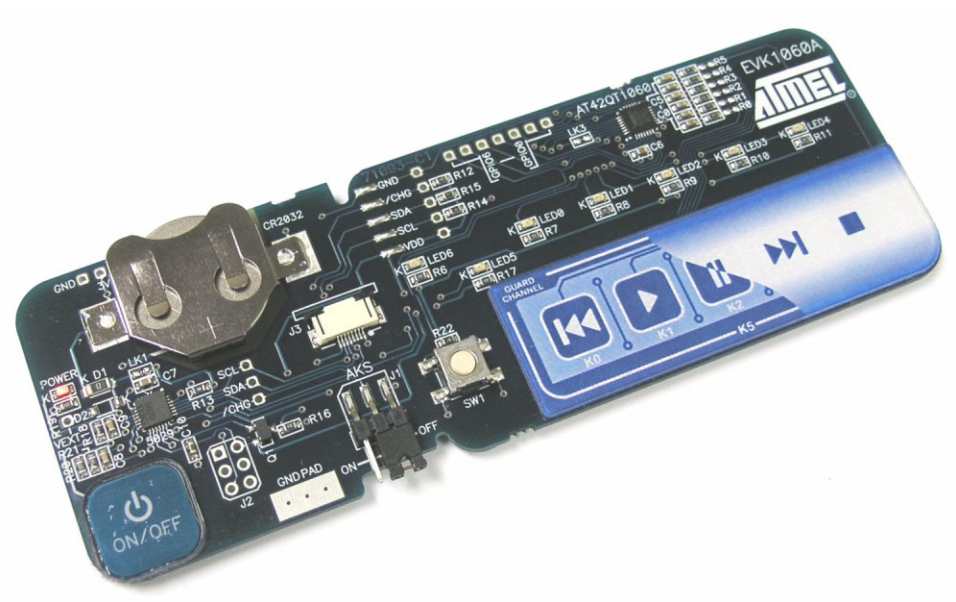

## **1.2.3 USBPluginCard**

The USBPluginCard enables standalone evaluation boards such as the EVK1060A to connect to PC applications through a USB port, using <sup>12</sup>C-compatible communications (see [Figure 1-2](#page-3-1)).

### <span id="page-3-1"></span>*Figure 1-2.* USBPluginCard

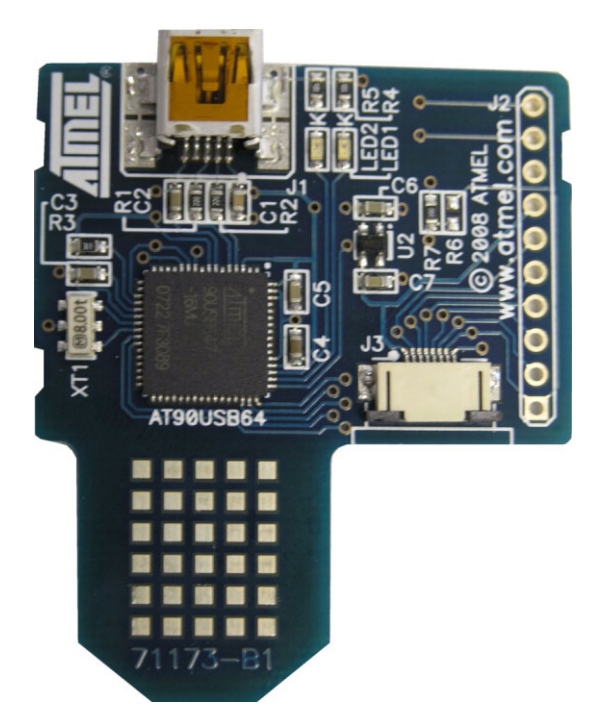

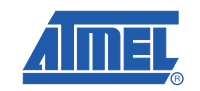

# **1.3 EVK1060A Preparation**

The USBPluginCard is used to supply external power to the unit. To protect the unit from possible damage through cross-powering of external and battery power:

- 1. Remove the battery from the EVK1060A evaluation board (if fitted).
- 2. Remove the  $0\Omega$  resistor from D1 and fit to D2 (see [Figure 1-3\)](#page-4-1).

<span id="page-4-1"></span>*Figure 1-3.* EVK1060A Adaptations

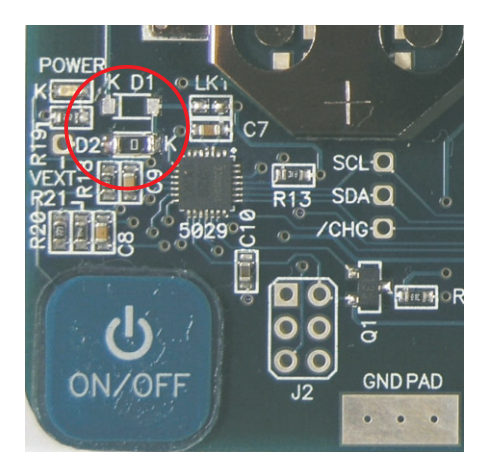

# **1.4 EVK1060A and USBPluginCard Assembly**

To assemble the EVK1060A and USBPluginCard:

- 1. Open the flexible flat cable (FFC) connector (J3) on EVK1060A (see [Figure 1-4\)](#page-4-0).
- 2. Slide the USBPluginCard into the battery slot on the EVK1060A PCB (see [Figure 1-4](#page-4-0)).
- <span id="page-4-0"></span>*Figure 1-4.* USBPluginCard and EVK1060A Connections

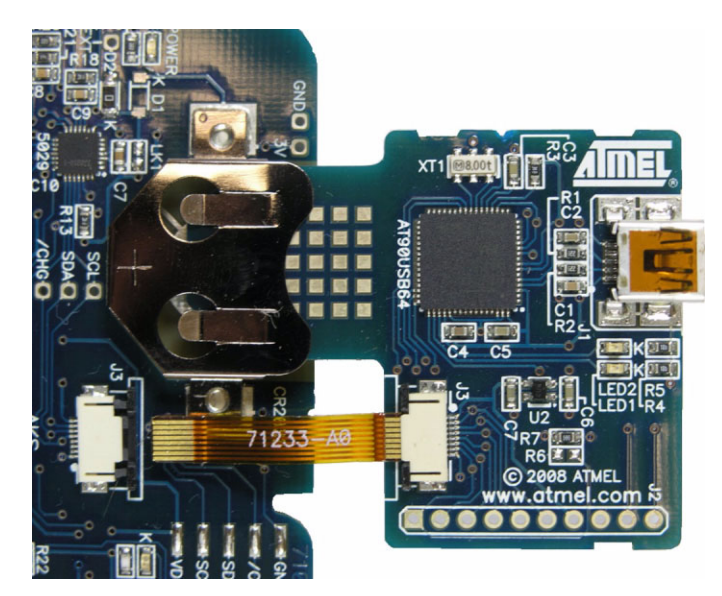

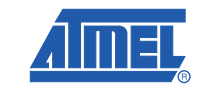

- 3. Insert the FCC into J3 on EVK1060A and close the connector firmly to ensure full contact. The assembly setup for connection to PC software is now complete.
- 4. Refer to the *Software GUI for the EVK1060A User Guide* for details of the software GUI interface.

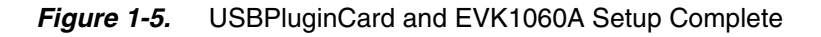

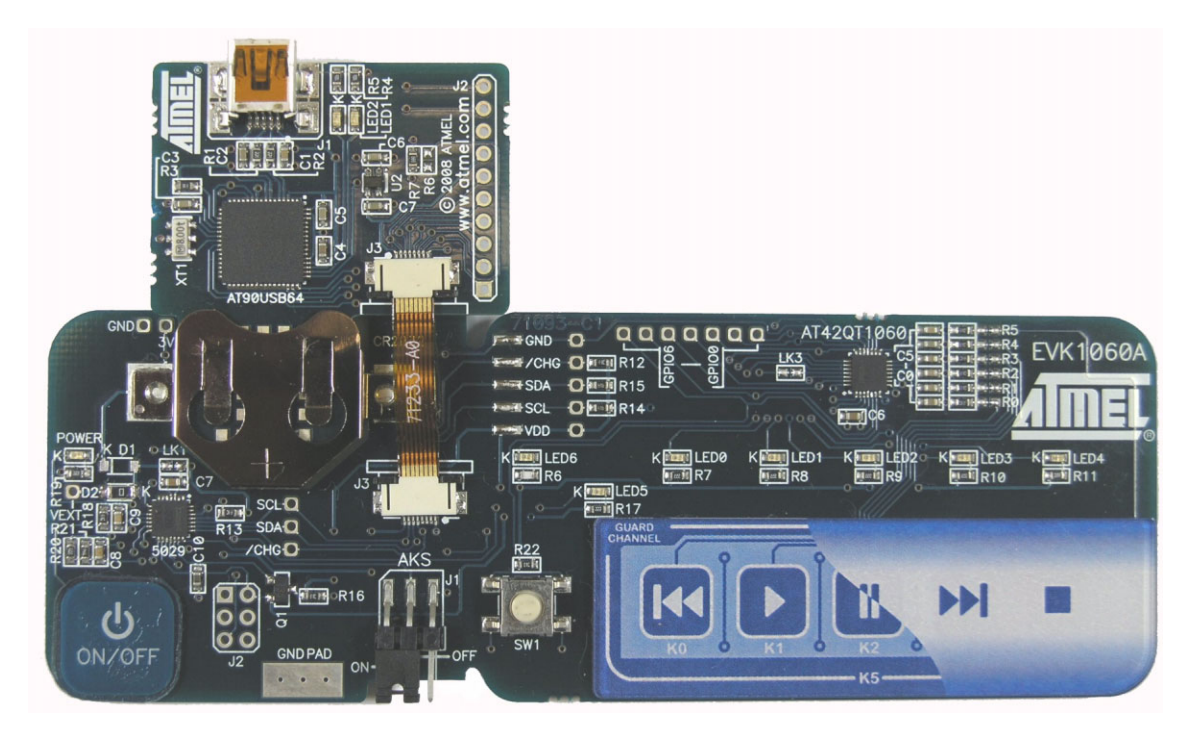

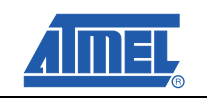

# *Figure 1-6.* EVK1060A Demonstration Board Schematic

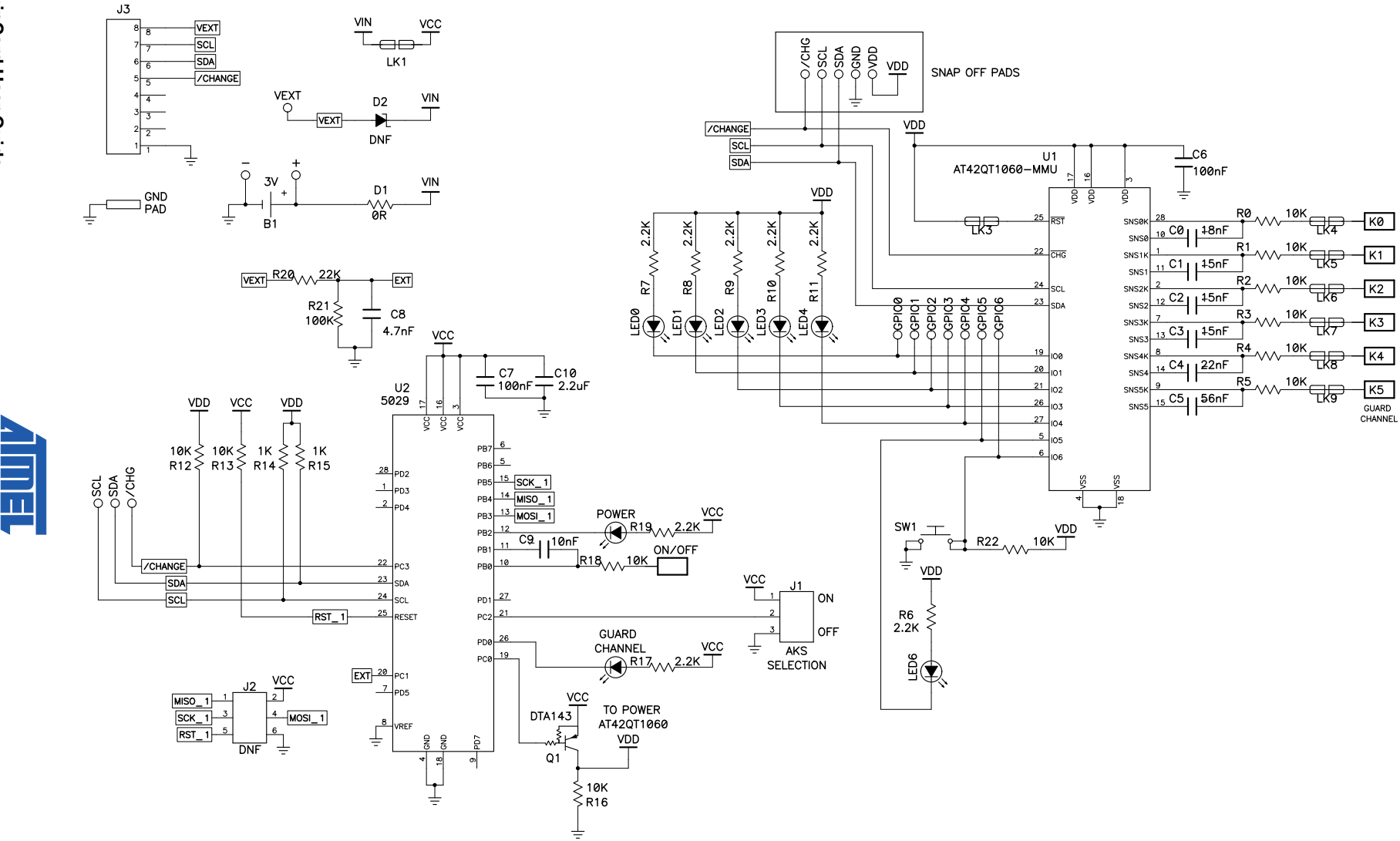

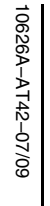

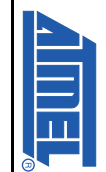

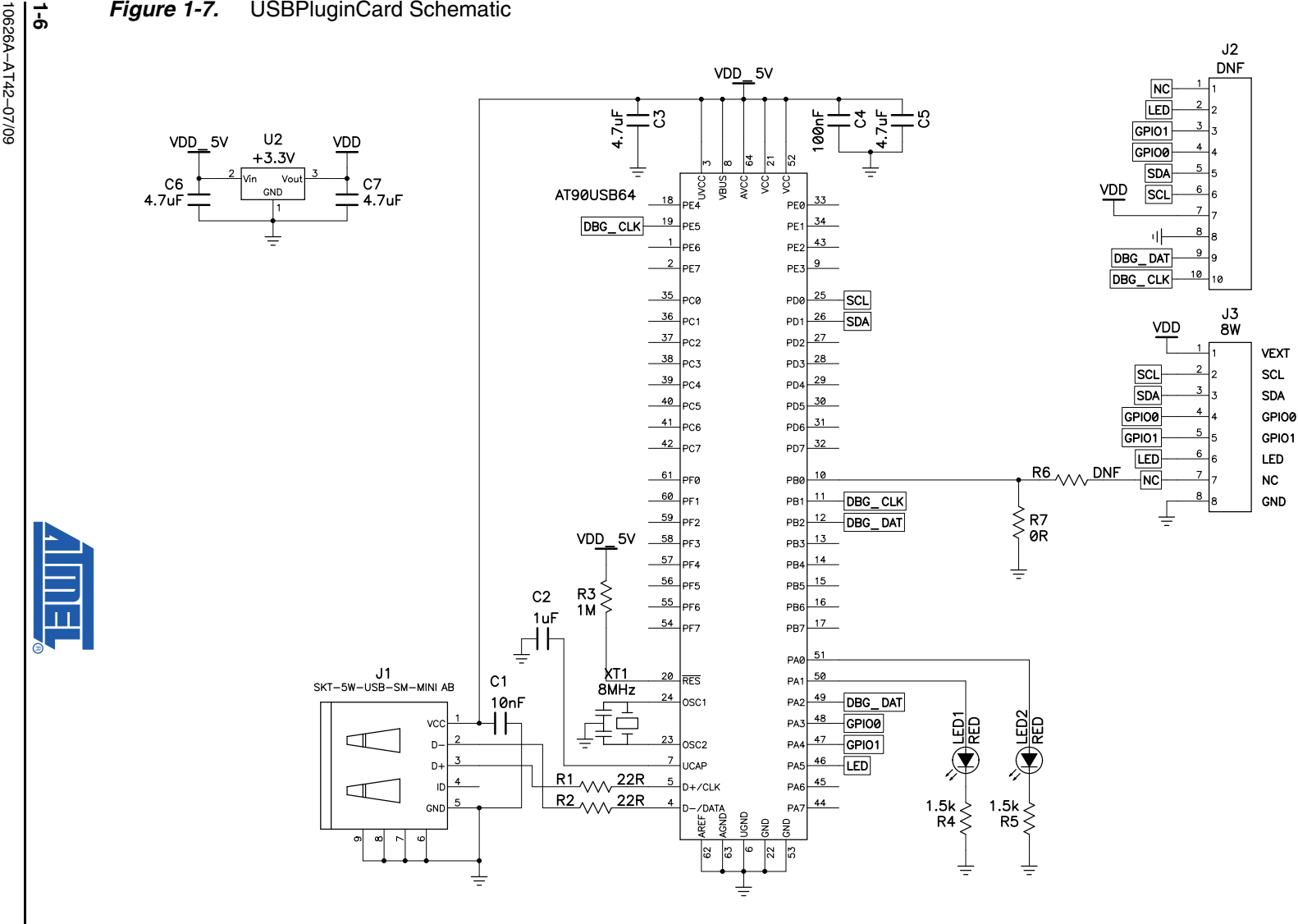

# **Associated Documents**

■ User Guide *– Software GUI for the EVK1060A Demonstration Kit* 

# **Revision History**

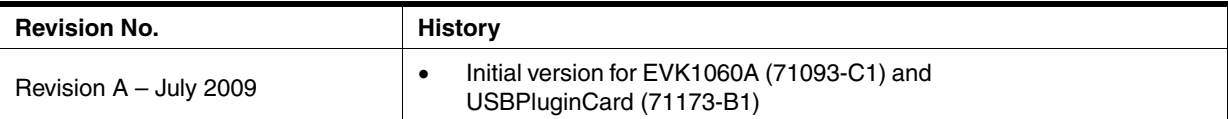

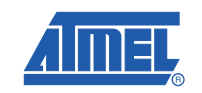

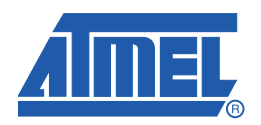

#### **Headquarters International**

*Atmel Corporation* 2325 Orchard Parkway San Jose, CA 95131 USA Tel: 1(408) 441-0311 Fax: 1(408) 487-2600

#### *Atmel Asia*

Unit 01-05 & 16, 19/F BEA Tower, Millennium City 5 418 Kwun Tong Road Kwun Tong Kowloon Hong Kong Tel: (852) 2245-6100 Fax: (852) 2722-1369

#### *Touch Technology Division*

1 Mitchell Point Ensign Way Hamble Southampton Hampshire SO31 4RF United Kingdom Tel: (44) 23-8056-5600 Fax: (44) 23-8045-3939

#### *Atmel Europe*

Le Krebs 8, Rue Jean-Pierre Timbaud BP 309 78054 Saint-Quentin-en-Yvelines Cedex France Tel: (33) 1-30-60-70-00 Fax: (33) 1-30-60-71-11

#### *Atmel Japan*

9F, Tonetsu Shinkawa Bldg. 1-24-8 Shinkawa Chuo-ku, Tokyo 104-0033 Japan Tel: (81) 3-3523-3551 Fax: (81) 3-3523-7581

#### **Product Contact**

*Web Site* www.atmel.com

*Technical Support* touch@atmel.com

*Sales Contact* www.atmel.com/contacts

*Literature Requests* www.atmel.com/literature

**Disclaimer:** The information in this document is provided in connection with Atmel products. No license, express or implied, by estoppel or otherwise, to any intellectual property right is granted by this document or in connection with the sale of Atmel products. **EXCEPT AS SET FORTH IN ATMEL'S TERMS AND CONDI-TIONS OF SALE LOCATED ON ATMEL'S WEB SITE, ATMEL ASSUMES NO LIABILITY WHATSOEVER AND DISCLAIMS ANY EXPRESS, IMPLIED OR STATUTORY** WARRANTY RELATING TO ITS PRODUCTS INCLUDING, BUT NOT LIMITED TO, THE IMPLIED WARRANTY OF MERCHANTABILITY, FITNESS FOR A PARTICULAR<br>PURPOSE, OR NON-INFRINGEMENT. IN NO EVENT SHALL ATMEL BE LIABLE FOR ANY DIRECT, INDIRECT, C TAL DAMAGES (INCLUDING, WITHOUT LIMITATION, DAMAGES FOR LOSS OF PROFITS, BUSINESS INTERRUPTION, OR LOSS OF INFORMATION) ARISING OUT OF<br>THE USE OR INABILITY TO USE THIS DOCUMENT, EVEN IF ATMEL HAS BEEN ADVISED representations or warranties with respect to the accuracy or completeness of the contents of this document and reserves the right to make changes to specifications and product descriptions at any time without notice. Atmel does not make any commitment to update the information contained herein. Unless specifically provided otherwise, Atmel products are not suitable for, and shall not be used in, automotive applications. Atmel's products are not intended, authorized, or warranted for use as components in applications intended to support or sustain life.

© 2009 Atmel Corporation. All rights reserved. Atmel<sup>®</sup>, Atmel logo and combinations thereof, and others are registered trademarks. Other terms and product names may be registered trademarks or trademarks of others.